## **Android Gmail (9.2.3.235065705)**

導入工事の際にお渡し致しました「設定情報通知書」をお手元にご準備の上設定を行ってください。 「設定情報通知書」がない場合は、弊社までお問い合わせください。再発行し、ご郵送させていただきます。 お急ぎの場合は、ご契約名義人様の身分証明書(運転免許証等)をご持参の上弊社までご来社願います。

ホームページ https://www.tees.jp/

フリーコール:0120-816-142

※こちらは Android にプリインストールされているメールアプリの一つである Gmail アプリのメール設定です。

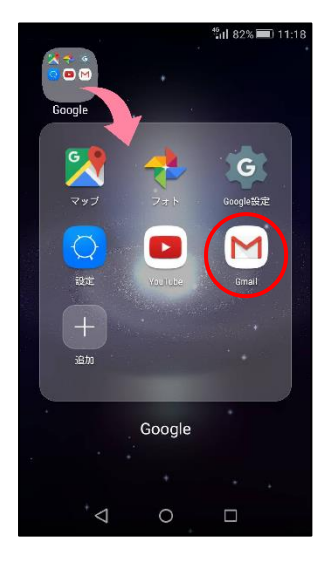

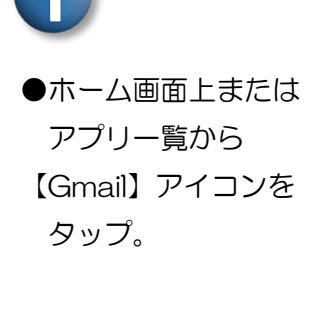

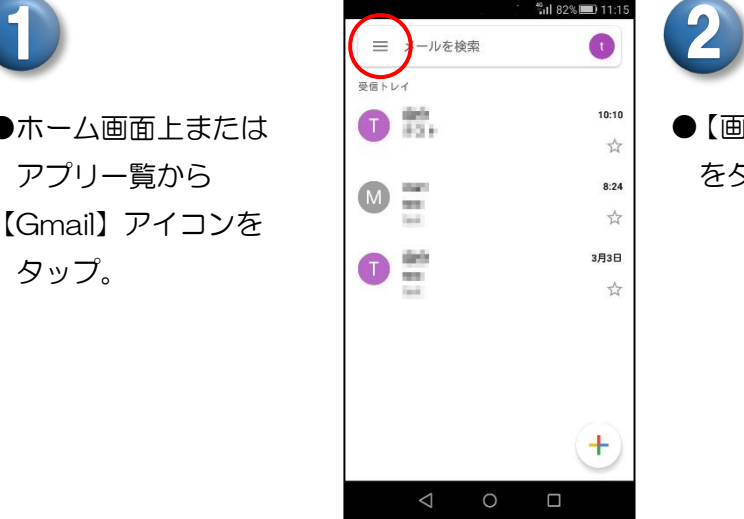

●【画面左上のメニューボタン】 をタップ。

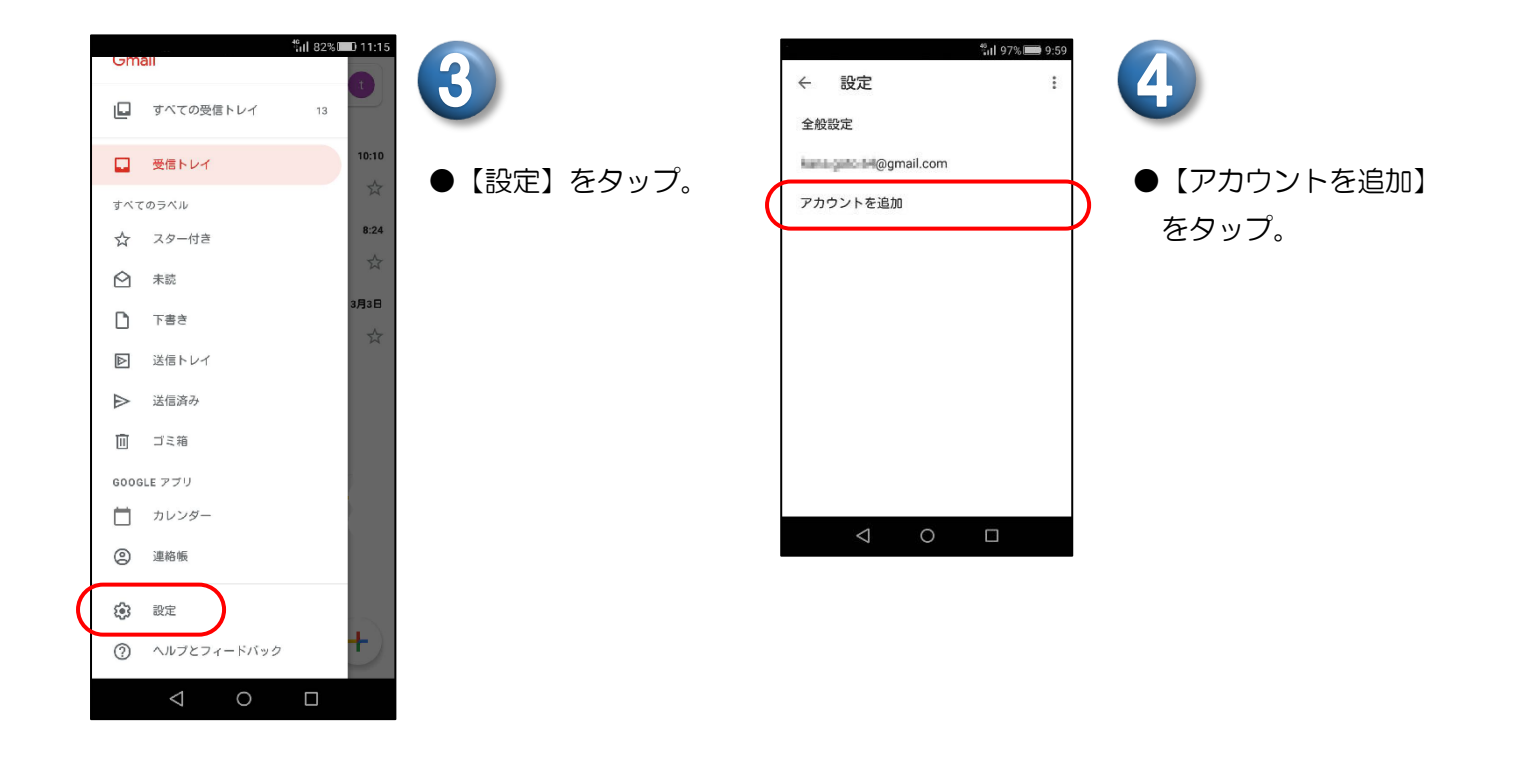

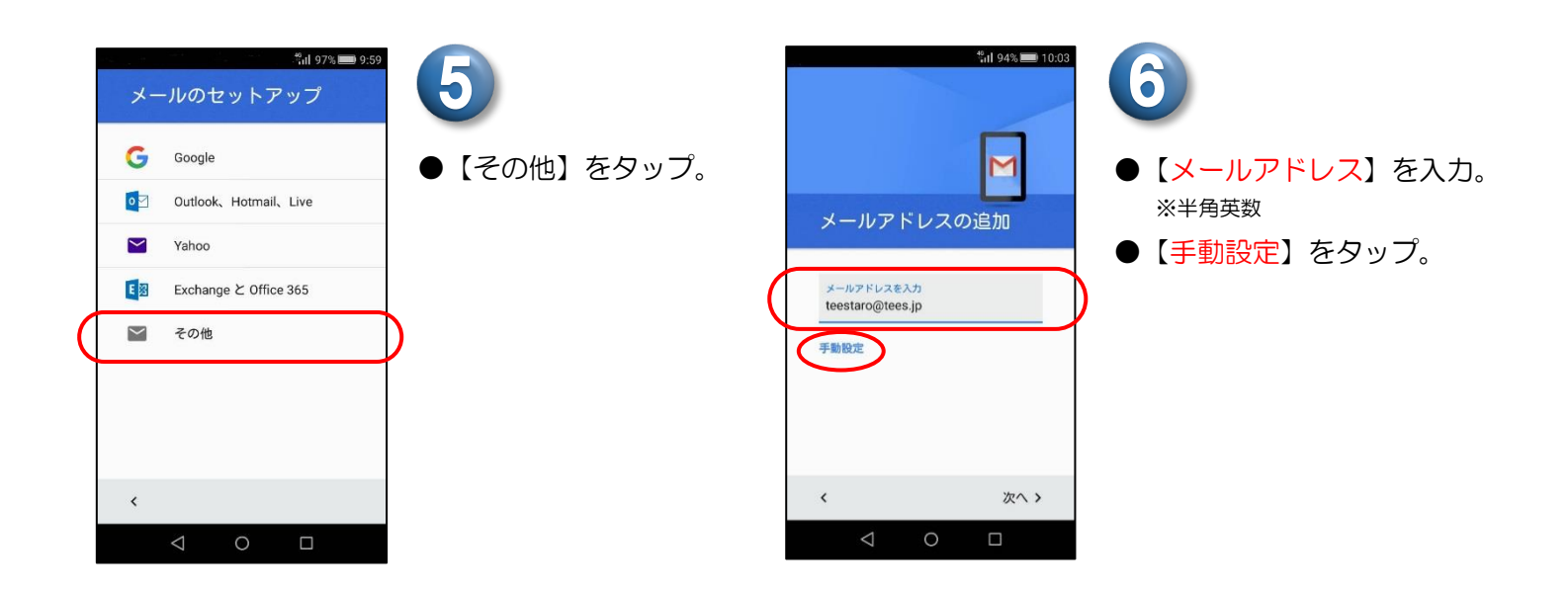

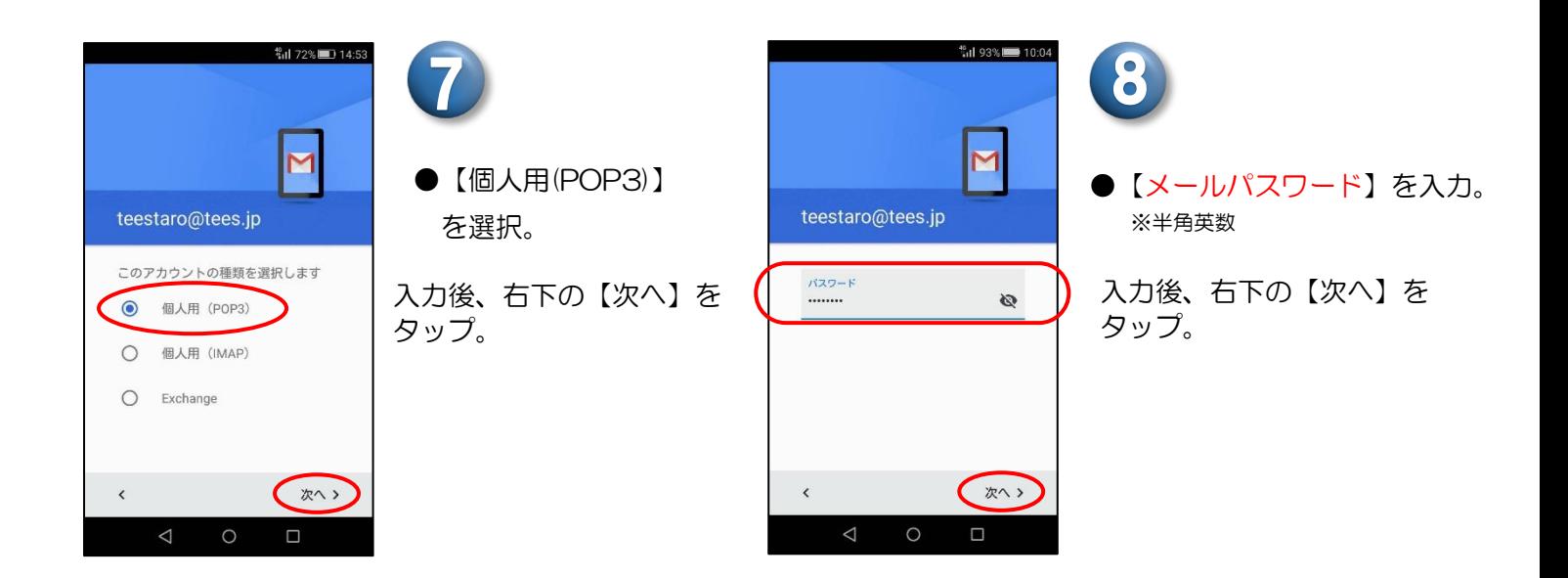

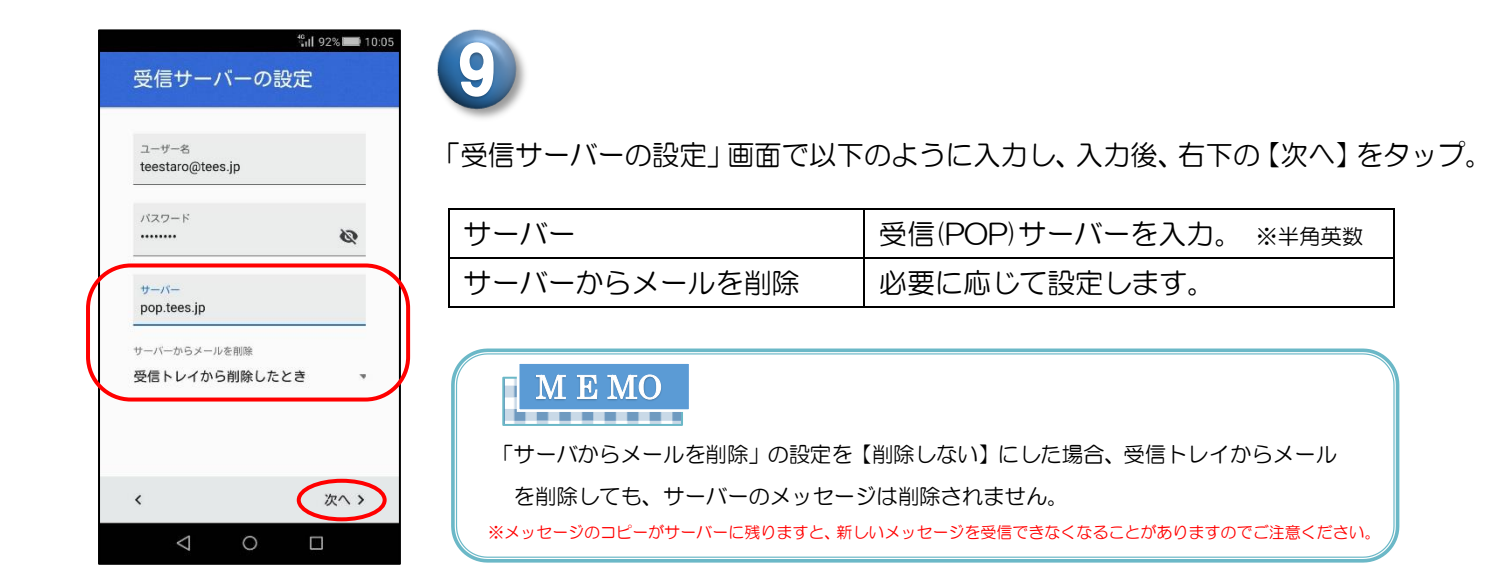

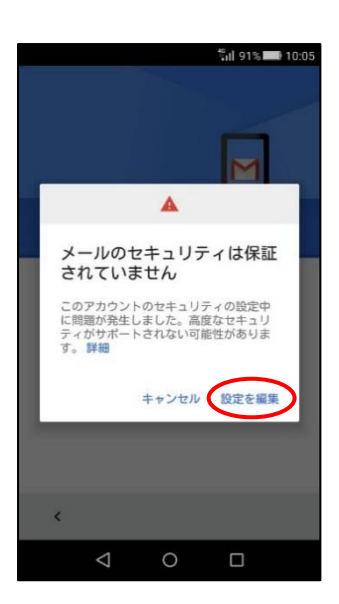

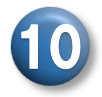

12

●【メールのセキュリティ は保証されていません】 といったエラー メッセージが出ます。

【設定を編集】をタップ。

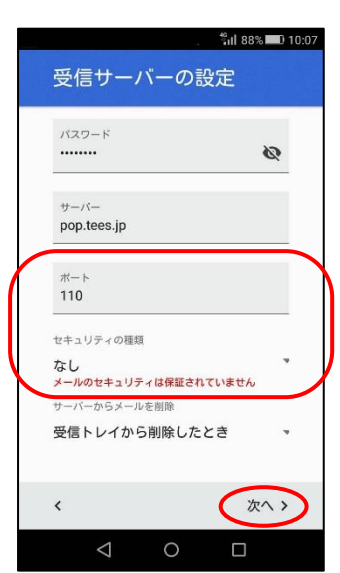

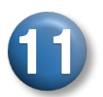

●ポートに【110】が 入力されていることを確認。 ※半角英数

●セキュリティの種類 【なし】を選択。

入力後、右下の【次へ】を タップ。

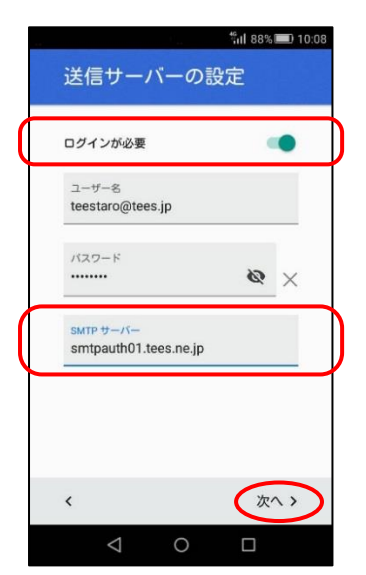

「送信サーバーの設定」画面で以下のように入力し、入力後、右下の【次へ】をタップ。

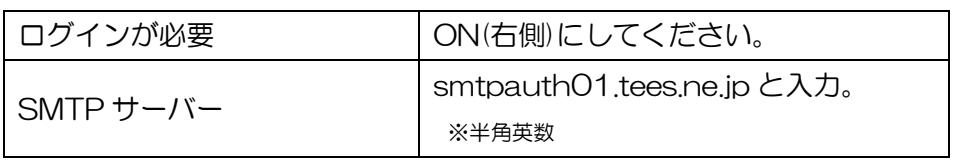

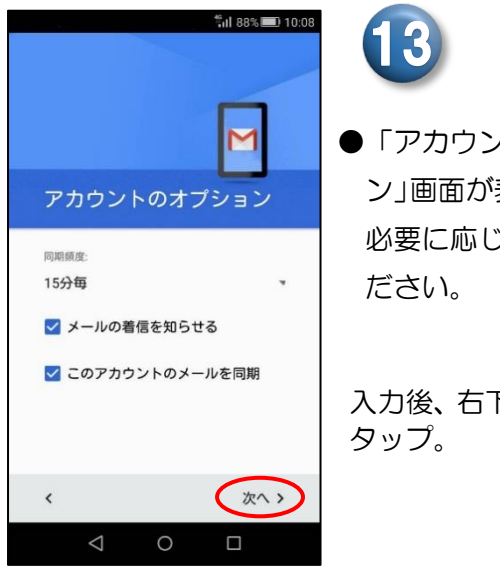

●「アカウントのオプショ ン」画面が表示されます。 必要に応じて設定してく

入力後、右下の【次へ】を

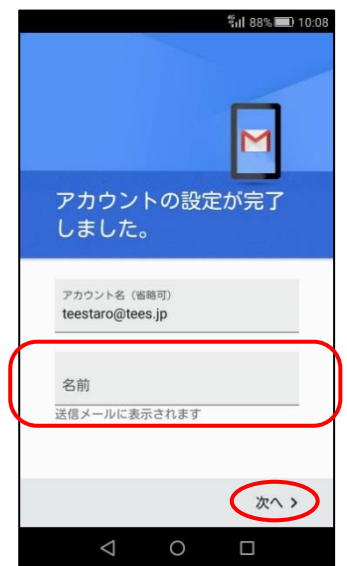

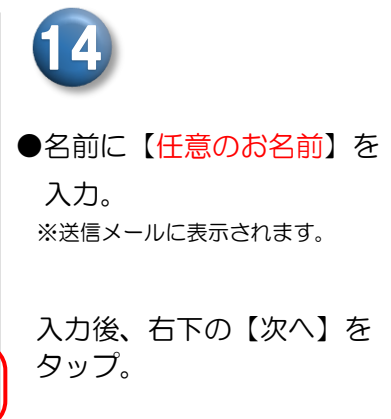

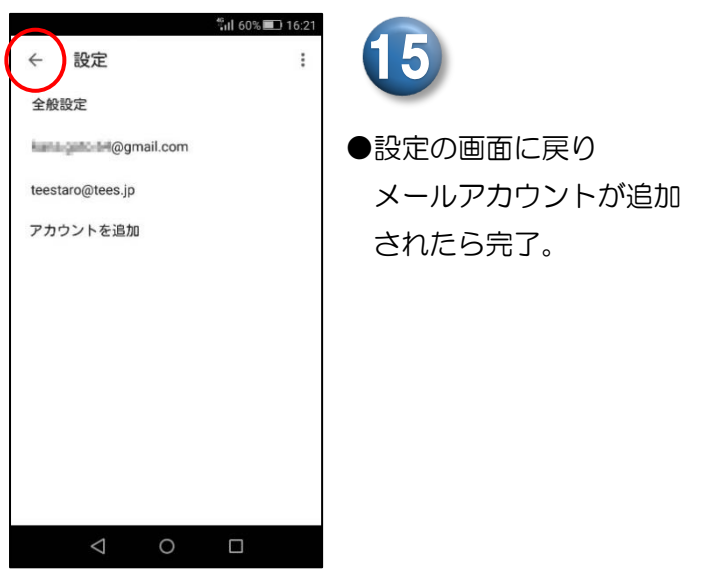

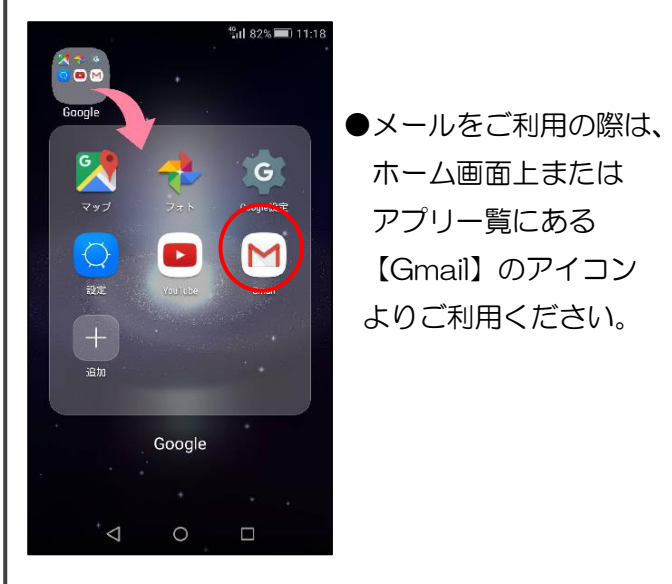

以上で完了です

※バージョンアップに伴い、設定方法が一部変更になる場合があります。

送信サーバーのポートは自動で入力されます。確認したい場合は、下記の手順でご操作ください。

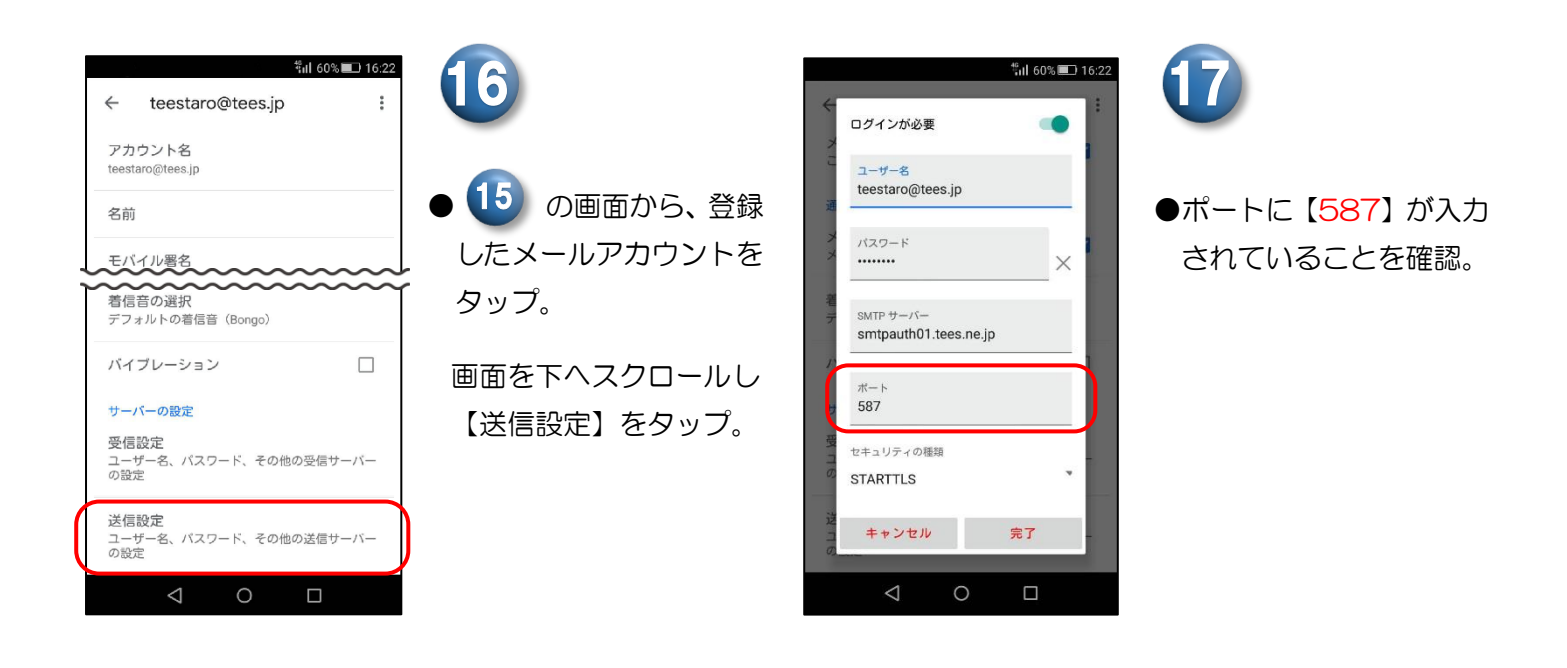

設 定 の 確 認 方 法 メッセージの作成画面で【宛先】にご自分の【メールアドレス】を入力し、 【件名】【本文】に「テスト」など適当な文字を入力して【送信】ボタンをクリックしてください。 テストメールが受信されれば正しく設定できています。 アルファベットの大文字、小文字の入力間違いにご注意ください。 **!**

豊橋ケーブルネットワーク株式会社 [ティーズ] 0120-816-142 営業時間 9:30~17:30